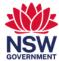

# Cisco Jabber Support Guide

This user guide will show you how to install and use the Cisco Jabber client for Windows.

- 1. Cisco Jabber Installation & Setup Guide
- 2. Place a call using Cisco Jabber
- 3. Call History
- 4. Audio Settings

Note: You will need to have a Cisco Jabber account setup before proceeding with the steps below.

### 1. Cisco Jabber Installation & Setup Guide

Cisco Jabber is available from the Software Center application.Click on the Start/Windows button on the bottom right-Hand corner of your screen.

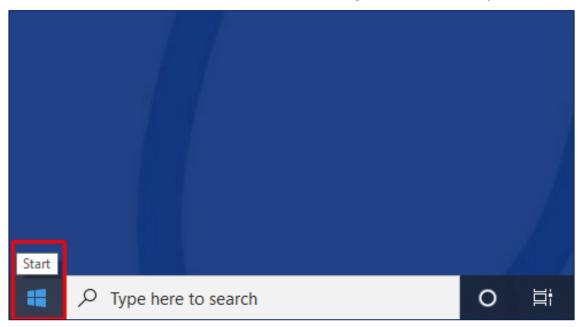

2 Type **Software Center** in to the search bar next to the **Start/Windows button** and click on the **Software Center** application.

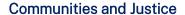

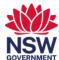

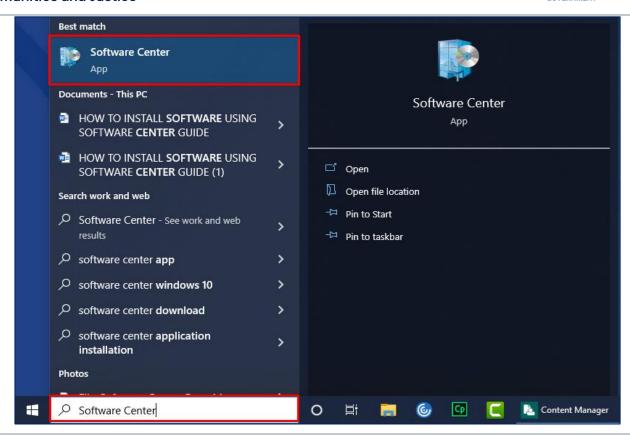

3 When the Software Center window appears, Click on Cisco Jabber from the list.

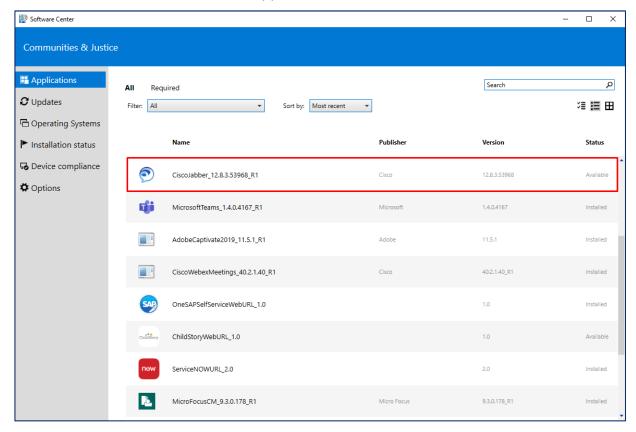

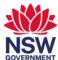

4 Click on the Install button.

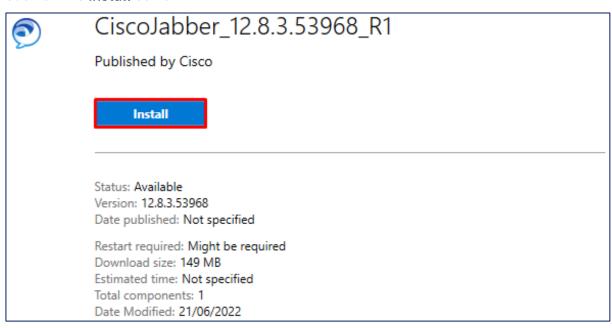

5 Cisco Jabber should now be installed once you see the status has changed to Installed. You can close Software Center.

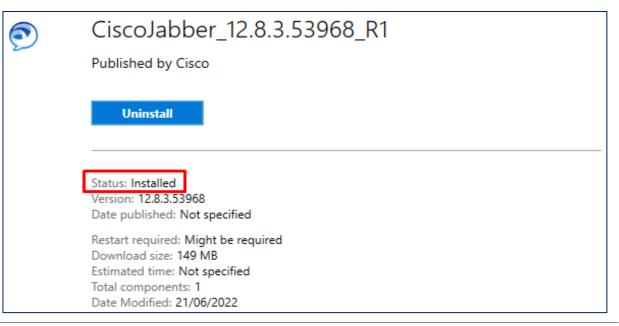

You should now see the **Cisco Jabber** icon on your desktop. Double click on **Cisco Jabber** to open the application.

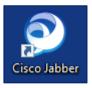

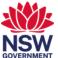

7 Enter your **network username** and **password** into the intended field.

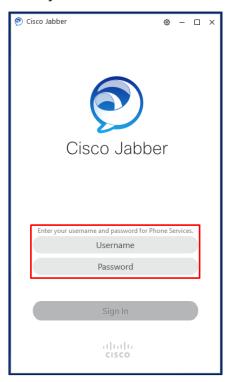

8 You should now be successful signed into Cisco Jabber.

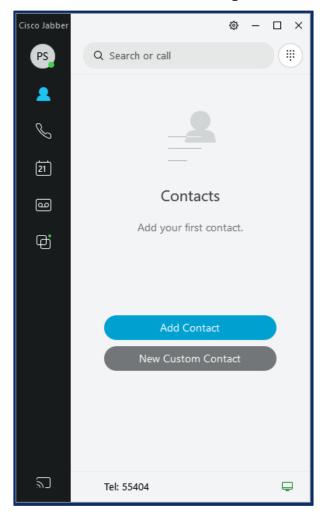

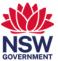

9 Optional: If you are unfamiliar with the icons tab, click on the Menu/Gear icon on the top right-hand side of the application.

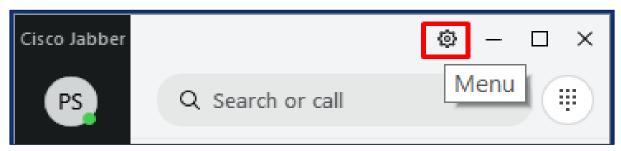

10 Click on View.

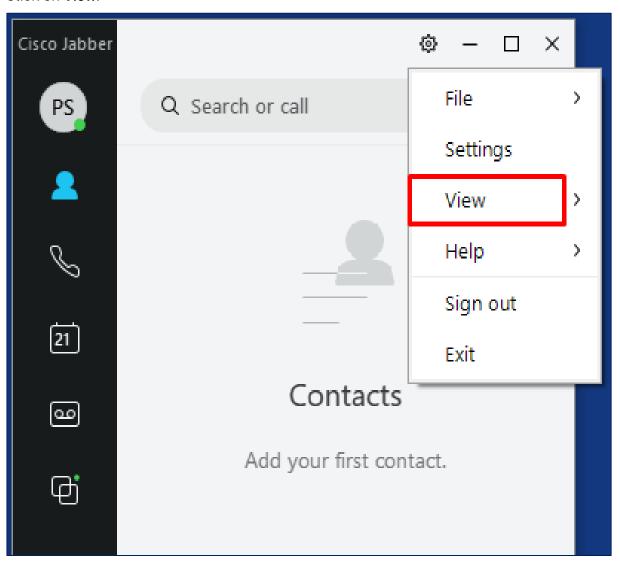

11 Click on Show Label.

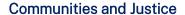

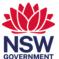

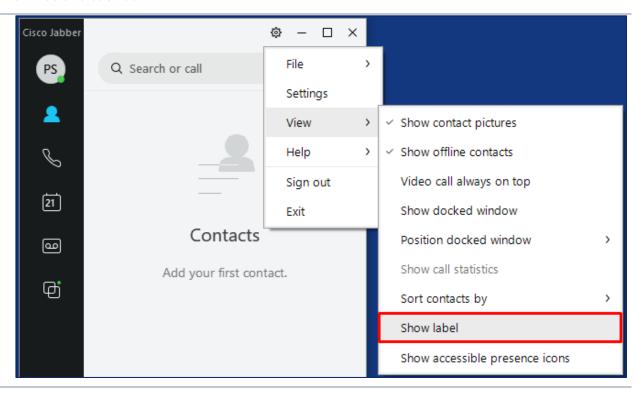

12 You should now be able to see the labels against the icons on Cisco Jabber.

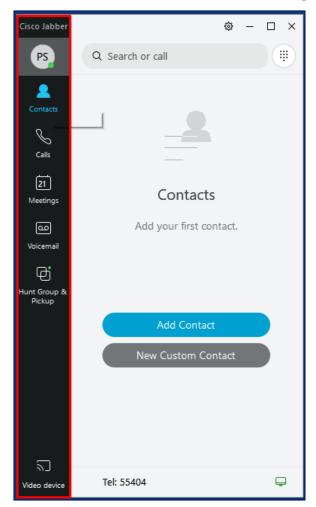

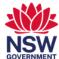

## 2. Place a call using Cisco Jabber

To call a number or user, simply enter either the **intended name** or their **direct extension number** and a **Call** button will appear to initiate the call.

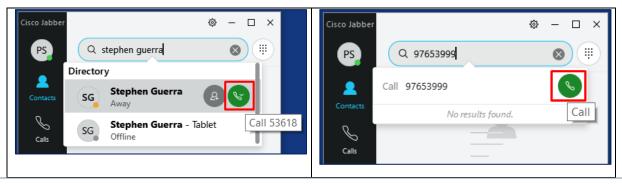

2 A new call control window will appear where a variety of functions are available.

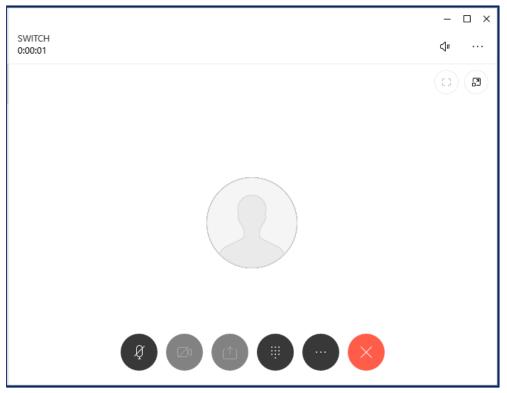

| Mute Audio           | Video | Share<br>Screen | Keypad                      | More Call<br>Controls | End Call |
|----------------------|-------|-----------------|-----------------------------|-----------------------|----------|
| Ø                    | Ø1    |                 |                             |                       | X        |
| Expanded Keypad View |       |                 | Expanded More Call Controls |                       |          |

#### **Communities and Justice**

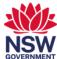

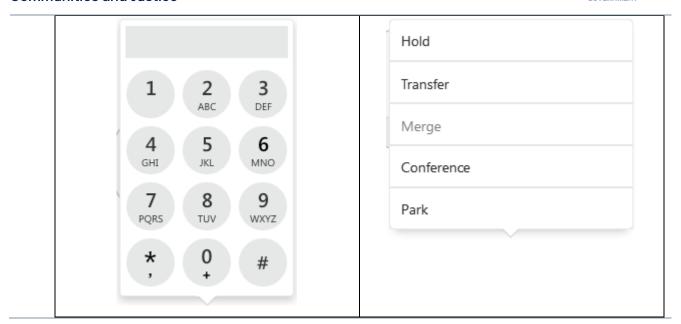

## 3. Call History

1 Click on the **call tab** will reveal your **call history** such as received and missed calls.

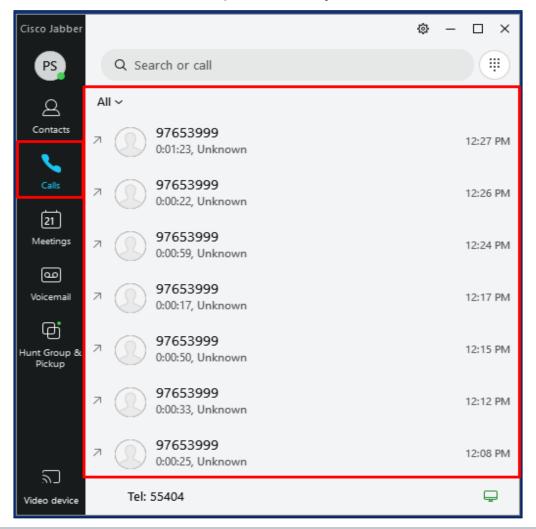

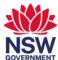

## 4. Audio Settings

To change your **audio settings** such as selecting your **speaker(or headset)** and **microphone source**, click the **Menu/Gear icon**.

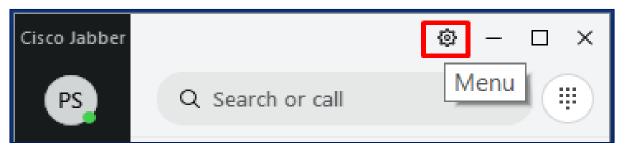

2 Click on Settings.

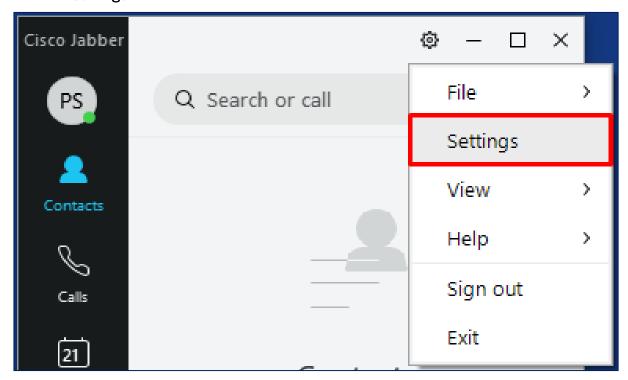

3 Click on the Audio tab.

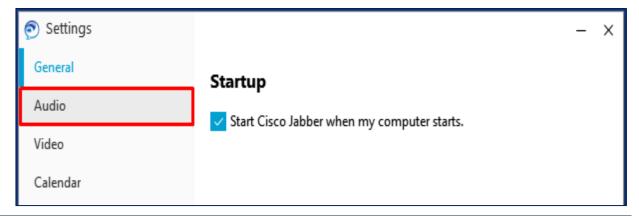

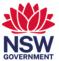

4 From this window you can adjust your Ringer/Alerts, Speaker and Microphone to play from your intended device(speaker, monitor, computer or headset) using the drop-down options.

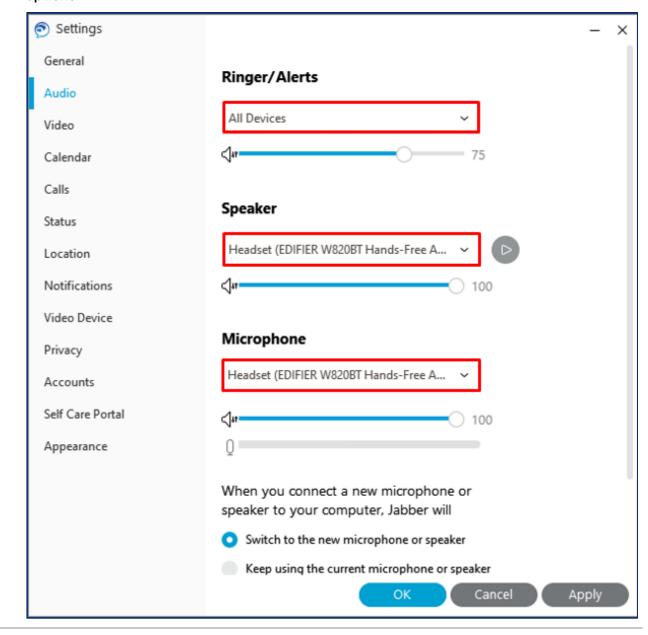

**End of Guide**